## Практическая работа

## Тема: База данных MS Access. Создание отчетов

Цель работы: закрепить навыки по созданию запросов; освоение приемов формирования отчетов при помощи Мастера отчетов MS Access;

## **I. Теоретическая часть**

Основное назначение отчётов - это вывод данных в виде выходного печатного документа. Отчёты, так же как и формы, можно создавать с помощью Конструктора или Мастера отчётов. Используется также автоматическое создание отчётов.

Последовательность действий при формировании отчёта с помощью Мастера такая же, как и при создании формы. Дополнительными являются два шага: добавление уровня группировок и задание требуемого порядка сортировки. Добавление уровня группировки позволяет выводить записи, объединённые по выбранным полям. Например, при задании уровня группировки по полю Факультет записи будут сгруппированы по конкретному значению этого поля, т. е. вначале будет выводиться на экран все то, что относиться к историческому факультету, затем к экономическому и в конце к юридическому. Access автоматически сортирует данные по группирующим полям, а внутри группы можно также задать сортировку по любому из полей, входящих в группу.

По каждой из групп при необходимости можно подводить итоги. Для получения итоговых значений по числовым полям необходимо после добавления уровня группировки в диалоговом окне Создание отчётов щелкнуть на кнопке Итоги, после чего для соответствующего числового поля выбрать требуемые функции. При выборе функции Sum (суммы) для какого-либо поля Access не только автоматически подсчитает сумму значений для каждой группы, но и подведёт итоги по всем записям выбранного поля. Программа предусматривает вывод как данных (записей) и итогов, так и только итогов. Если не задан уровень группировки, то кнопка Итоги становится недоступной.

Кроме разделов заголовка, примечания и данных, отчёт может содержать разделы верхнего и нижнего колонтитулов, которые необходимы для печати служебной информации, например номеров страниц. Для вставки в область верхнего или нижнего колонтитула номера страницы выполняется команда Вставка - Номера страниц.

Редактирование структуры отчёта выполняется в режиме Конструктор.

#### **II. Практическая часть**

## **Задание 1.**

**Запрос 1.** Удалить из таблицы **«Оценки»** сведения об абитуриентах, получивших двойки или не явившихся на экзамены. Запрос сохранить под именем «**Не явились или получили «2».**

Для этой цели будет использован второй вид запроса: *запрос на удаление.* На гипотетическом языке запросов эту команду запишем так:

**.удаление из** Оценки **для** ОЦЕНКА\_1<3 **или** ОЦЕНКА\_2<3 **или** Оценка\_3<3

В результате из таблицы **«Оценки»** будут удалены записи с регистрационными номерами 3005 и 2010.

Для создания запроса на удаление:

**1. ЛИ Создание**→группа **Другие**→**Конструктор запросов**→добавить таблицу **Оценки** в верхнюю часть бланка запроса.

**2.** установить тип запроса командой: **ЛИ Работа с запросами →Конструктор →**группа **Тип запроса →Удаление.**

**3.** Заполните бланк, как на образце.

**4.** Запустите запрос на выполнение и согласитесь с тем, что программа удалит 2 записи из таблицы «Оценки».

*Указание***:** 

1. Поле **Оценки.\*** обозначает удаление всех записей из таблицы «**Оценки**», удовлетворяющих заданному условию.

**Запрос 2.** Вывести таблицу тех абитуриентов, которые по сумме баллов набрали больше 11 баллов, включив в нее регистрационные номера, фамилии и суммы баллов. Отсортировать таблицу по убыванию суммы баллов. Запрос сохранить под именем **Общий балл.**

В этом запросе будет использоваться *вычисляемое поле,* в котором будет подсчитана для каждого абитуриента его сумма баллов за экзамены*.* Команда на гипотетическом языке запросов выглядит так:

**.выбор** Анкета.РЕГ\_НОМ,ФАМИЛИЯ;СУММА: Оценки. ОЦЕНКА\_1 + ОЦЕНКА\_2 + ОЦЕНКА\_3 **для** СУММА>11 **сортировать** СУММА **по** убыванию

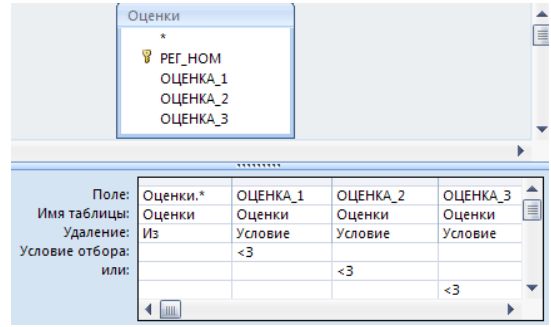

#### *Указание***:**

1. В поле, где будет производиться вычисление необходимо прописать вручную или набрать при помощи Построителя (щелчок ПКМ на поле Сумма) следующий текст:

Сумма: [Оценки]![ОЦЕНКА\_1]+[Оценки]![ОЦЕНКА\_2]+[Оценки]![ОЦЕНКА\_3]

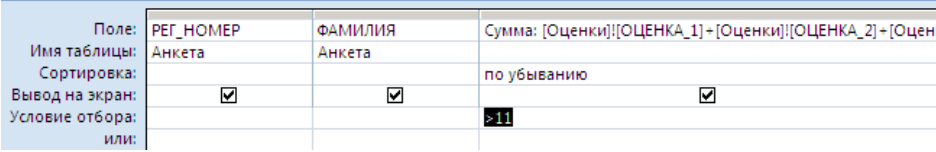

#### **Задание 2.**

Откройте таблицу **«Итоги»** и в логическом поле **«Зачисление»** выставить значение **ИСТИНА** (флажок) для принятых абитуриентов.

**Запрос3**. Для получения таблицы с итоговыми результатами нужно выполнить запрос, куда войдут: фамилия, имя, отчество, факультет, специальность для всех принятых в Университет. Запросу дать имя **«Зачисление»**

Команда на гипотетическом языке запросов будет следующей:

**.выбор** Анкеты. ФАМИЛИЯ, ИМЯ, ОТЧЕСТВО, Специальности.СПЕЦИАЛЬНОСТЬ, Факультет. ФАКУЛЬТЕТЫ **для** Итоги. ЗАЧИСЛЕНИЕ = ИСТИНА **сортировать** ФАКУЛЬТЕТЫ **по возрастанию** СПЕЦИАЛЬНОСТЬ **по возрастанию** ФАМИЛИЯ **по возрастанию**

# **Задание 3.**

На основании полученной таблицы нужно получить красиво оформленный отчет. Для этого нужно:

# **1. ЛИ Создание→**группа **Отчеты→Мастер Отчетов.**

**2.** Выбираем таблицу **«Зачисление»** и все поля в ней**.** В следующем шаге отставляем вид представления данных таким же.

**3.** В следующем шаге указываем группировку как на образце:

**4.** В следующем диалоговом окне указать сортировку по **Фамилиям**.

**5.** В следующем шаге выбираем макет **«Блок».**

**6.** Далее выбираем стиль по своему усмотрению.

**7.** В последнем шаге задаем имя отчету **«Зачисление на 1-ый курс».** Нажимаем **Готово.**

В режиме предварительного просмотра отчет появится на экране. Перейдите в режим конструктора и отформатируйте отчет, используя инструменты конструктора отчета.

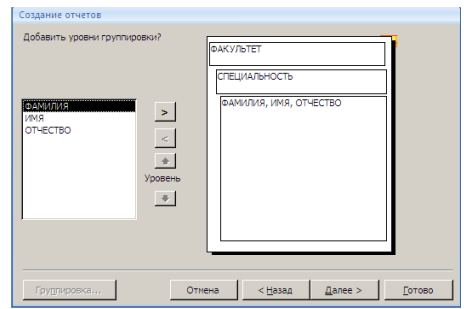

## **Задание 4.**

Создайте отчет **«Общий балл»,** используя при этом соответствующую таблицу. В отчет включите также информацию о том, куда поступает абитуриент, есть ли у него медаль и стаж работы.

# **III. После выполнения данной практической работы оформите отчет, ответив на следующие вопросы:**

- 1. Для чего предназначены отчеты?
- 2. Как можно скорректировать существующий отчет?
- 3. Создайте отчет к своей БД **Название предприятия\_Фамилияю.accdb** и опишите ход создания отчета.
- 4. Отправьте файл Название предприятия<sup>ф</sup>амилияю.accdb и отчёт преподавателю на электронную почту для проверки.